# **ログインする https://m.e-staffing.ne.jp/s/**

上記アドレスにアクセス、もしくは右記のQRコード※を携帯電話のバーコードリーダーにて読み込んでください。 ※QRコードは株式会社デンソーウェーブの登録商標です。

表示されたログイン画面から、所属している派遣会社の「❶企業ID」、「2ユーザID」 「3パスワード」を入力して4 ログイン を選択します。

### ○はじめてログインするとき

「企業ID」「ユーザID」「パスワード」がご不明の場合は、所属する派遣会社に お問い合わせください。 ログイン後、パスワード変更画面が表示されますので、新パスワードを設定してください。

### ○ログインできないとき

※初回ログインやログインできない等でお困りの際は「5※よくあるご質問」 を選択します。

※パスワードは3回間違えるとアカウントがロックされます。

### ○アカウントがロックされた・パスワードを忘れたとき

<u> ❺ 「※パスワードを忘れた、アカウントがロックされた方はこちら>></u>」より 「アカウントロックの解除」「パスワードの初期化」ができます。

※事前にWebTimeCardにメールアドレスの登録がある場合に操作が可能です。 メールアドレスを登録していない場合は、所属する派遣会社に 「アカウントロックの解除」「パスワードの初期化」をご依頼ください。

## **契約選択**

❶ 契約期間を選択し| 切替 |をクリックします。

<mark>❷ 「<u>日々勤怠を入力</u>」を選択します。</mark>

※「契約期間」に該当期間が表示されない場合は、契約情報が入力、確定されていない 可能性がございますので、派遣会社のご担当者様にご確認ください。

※契約情報を確認する場合は、契約期間選択、切替 を選択後、「3契約」を選択し、 契約情報詳細をご確認ください。

# 勤怠の承認を申請する

派遣会社の指示に従って入力してください。

### ○出勤時

❶ 「開始時刻」 : |定時| または | 定時外 | を選択し入力します。 ❷ 「定時外」を入力後のみ | 一時保存 」 を選択します。

#### ○退勤時

- ❸ 「終了時刻」 : |定時」 または | 定時外 | を選択し入力します。
- ❹ '区分」:該当する区分を選択します。
- 「就業場所」:該当する就業場所を選択します。
- 就業場所区分の表示有無及び選択肢は、派遣会社様の設定によるため、設定がない場合は非表示となります。
- ◎ 「休憩時間」:休憩時間を分単位で入力します。
- 「深夜休憩」:深夜(22時~翌5時)休憩時間を分単位で入力します。
- ❸ 「備考」 立替金」を必要に応じて入力します。
- ❷ 最後に 申請 |を選択します。
- ※ 定時 | 定時外 は派遣先企業の設定によるため、画面に表示されない場合があります。 ボタンが表示されていない場合は、開始時刻・終了時刻を直接入力してください。
- ※ 定時 は、あらかじめ設定された時刻が表示されます。必要に応じて修正できます。 定時外 は、空欄に時刻を4桁で入力します。
- ※契約において休日は、申請不要です。
- ※承認者にメールを送信する場合は「10日々申請依頼メール送信」を選択してください。
- ※「1履歴を見る」をクリックすると、承認及び登録履歴を参照できます。

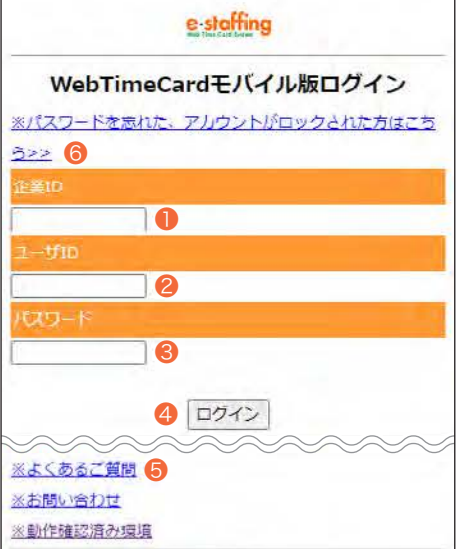

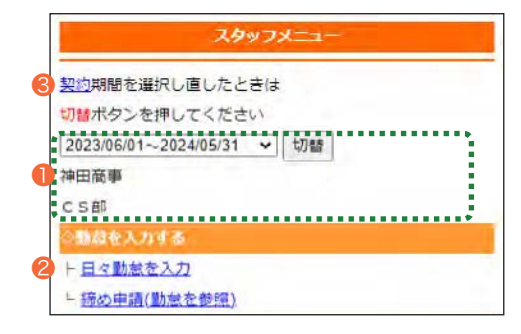

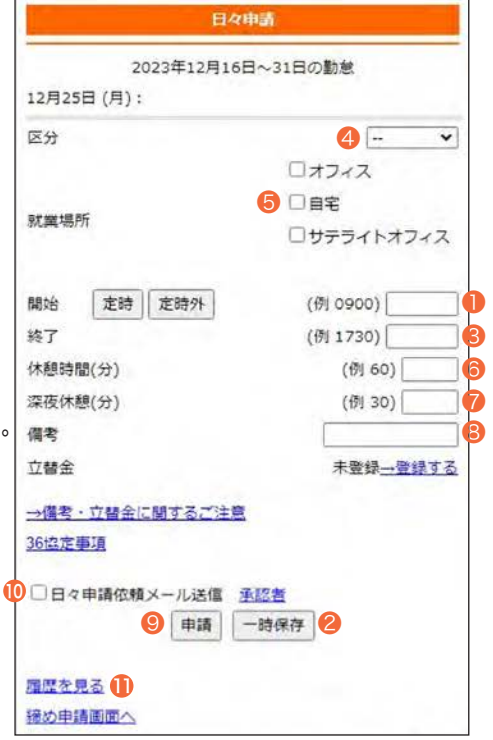

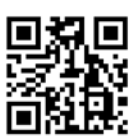

e staffing

## **QUICK REFERENCE** スタッフ様用 モバイル版

# e-staffing

# 立替金の申請

- **❶ 立替金の「<u>→登録する</u>」をクリックします。**
- ❷ 立替金を入力し|登録| をクリックします。
- ❸ | 申請 | をクリックします。
- ※立替金機能は就業先(派遣先)の設定によるため、立替金が表示されない場合は登録不要です。 表示されない場合の精算方法は所属派遣会社にご確認ください。
- ※立替金ファイル機能はモバイル版ではご利用いただけません。立替金ファイルを登録する場合は、 PC版からアップロードしてください。

## 締め承認申請

### ○締日までの日々申請が終了した時点で、締め申請を必ず行ってください。

締め日には、必要な日々申請を済ませてから、締め承認を申請します。

- ❶ 契約期間を選択し| 切替 | をクリックします。
- <mark>❷「<u>締め申請(勤怠を参照)</u>」を選択します。</mark>
- ❸ ┃締め申請 ┃をクリックすると、申請完了です。

※派遣先企業、派遣会社によって、締日の設定が異なりますので、ご注意ください。 ※承認者にメールを送信する場合は「❹締め申請依頼メール送信」を選択してください。 ※「6履歴」をクリックすると、承認及び登録履歴を参照できます。

#### 日々由量 2023年12月16日~31日の勤業 12月25日 (月): 区分  $\check{ }$  $\sqrt{2}$  $\Box$ <sub> $\pm$ 7</sub> □自宅 就業場所 □サテライトオフィス 開始 定時 定時外 (例 0900) 幼了 (例 1730) 休憩時間(分) (例 60) 深夜休憩(分) (例 30) 磁老 立替金 未登録一登録する →備考・立替金に関するご注意 36協定事項 □日々申請依頼メール送信 承認者 申請 一時保存 調整を見る 3 締め申請画面へ 立替金入力 2023/12/25 (月) 立替金/業務交通費 ※復ポタンで復路が追加されます ☆酒手段 4  $-$ 金腹  $\vert$ 1 円復 内容 **标交通商合** 合計計算 0円 入力行追加

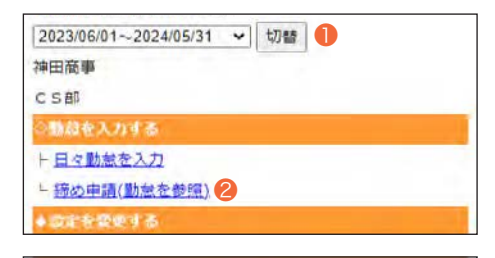

2 登録

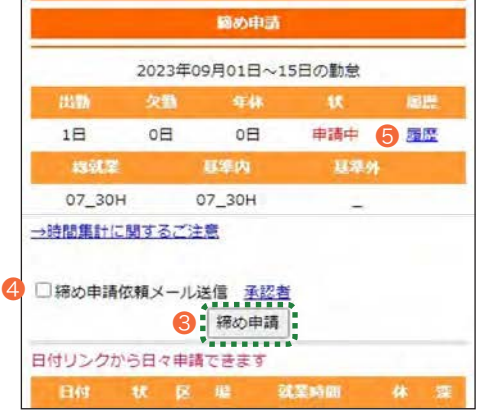

### **QUICK REFERENCE** スタッフ様用 モバイル版

# e staffing

译室

 $0900$ 

1730

サテライトオフィス

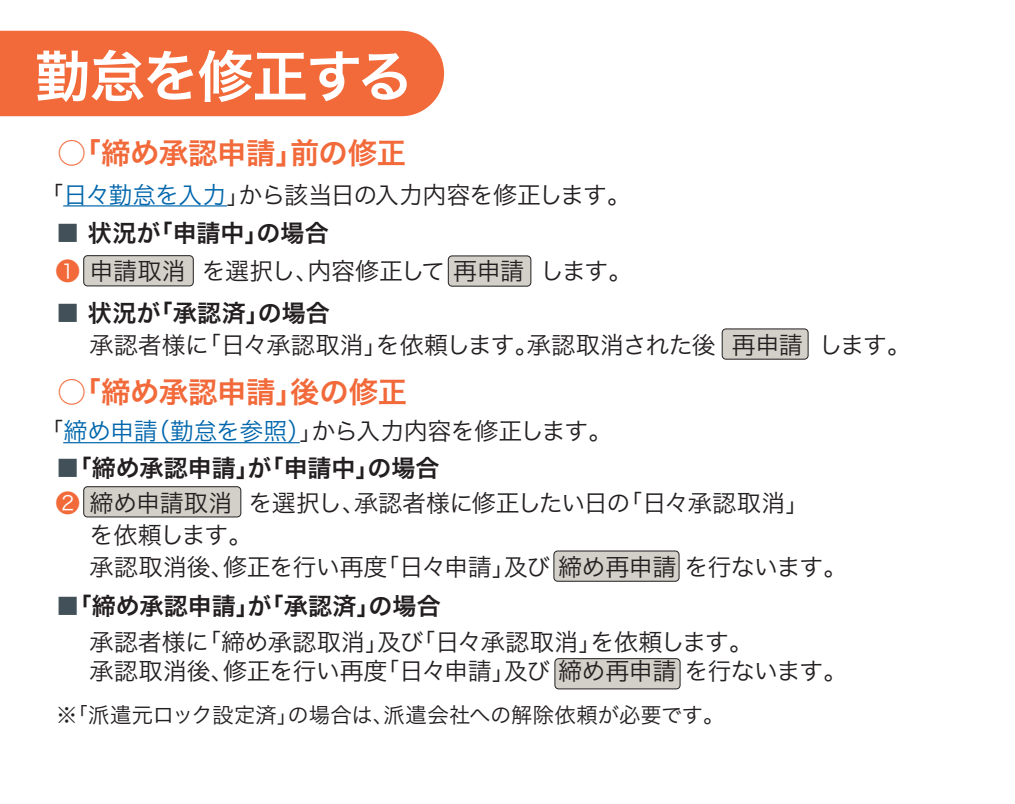

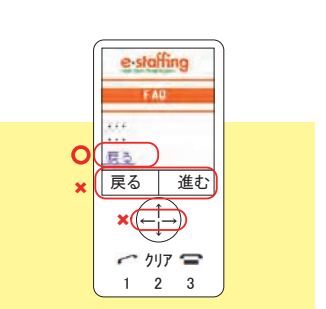

**2 締め申請取消** 

07 30H

 $O<sub>1</sub>$ 

### **4 操作の注意点**

ブラウザの「戻る」「進む」ボタンや、キー操作の「←」や「→」で操作を行わないでください。 操作は必ず画面上のリンク(ボタン)をご使用ください。

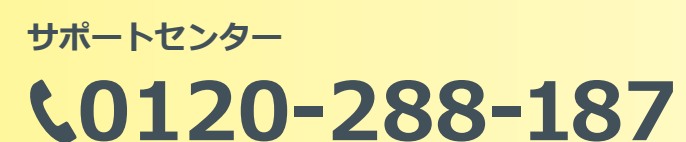

### **Support@e-staffing.co.jp**

**FAQサイトはこちら https://faq.e-staf fing.co.jp/**

### **全業時間 平日(月~金)9:00~19:00** \*祝日、年末年始は除く

※お問合せの際は、企業ID、ユーザIDをお手元にご用意ください。 ※IP電話からは、お客様の電話環境によってはご利用できない可能性がございます。  **0285-26-5012**におかけください。

※お問い合わせの際は、企業ID、ユーザIDをお手元にご用意し、モバイル版を ご利用の旨お伝えください。

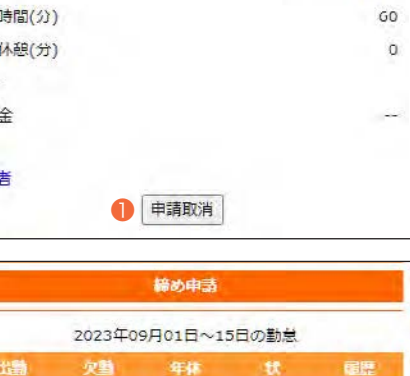

中請中

日生

雇歴

日々由寻 2023年12月01日~15日の勤急

12月04日 (月): 申請中

区分

開始

終了

休憩 深夜 備老 立替

承認

 $1\Box$ 

承認者

**HOTE** 07\_30H

→時間集計に関するご注意

 $0<sup>T</sup>$ 

就業場所